# **Claim Lodgement (Union Rep)**

A Quick Guide to lodging a claim as a Union Representative on EmPOWER

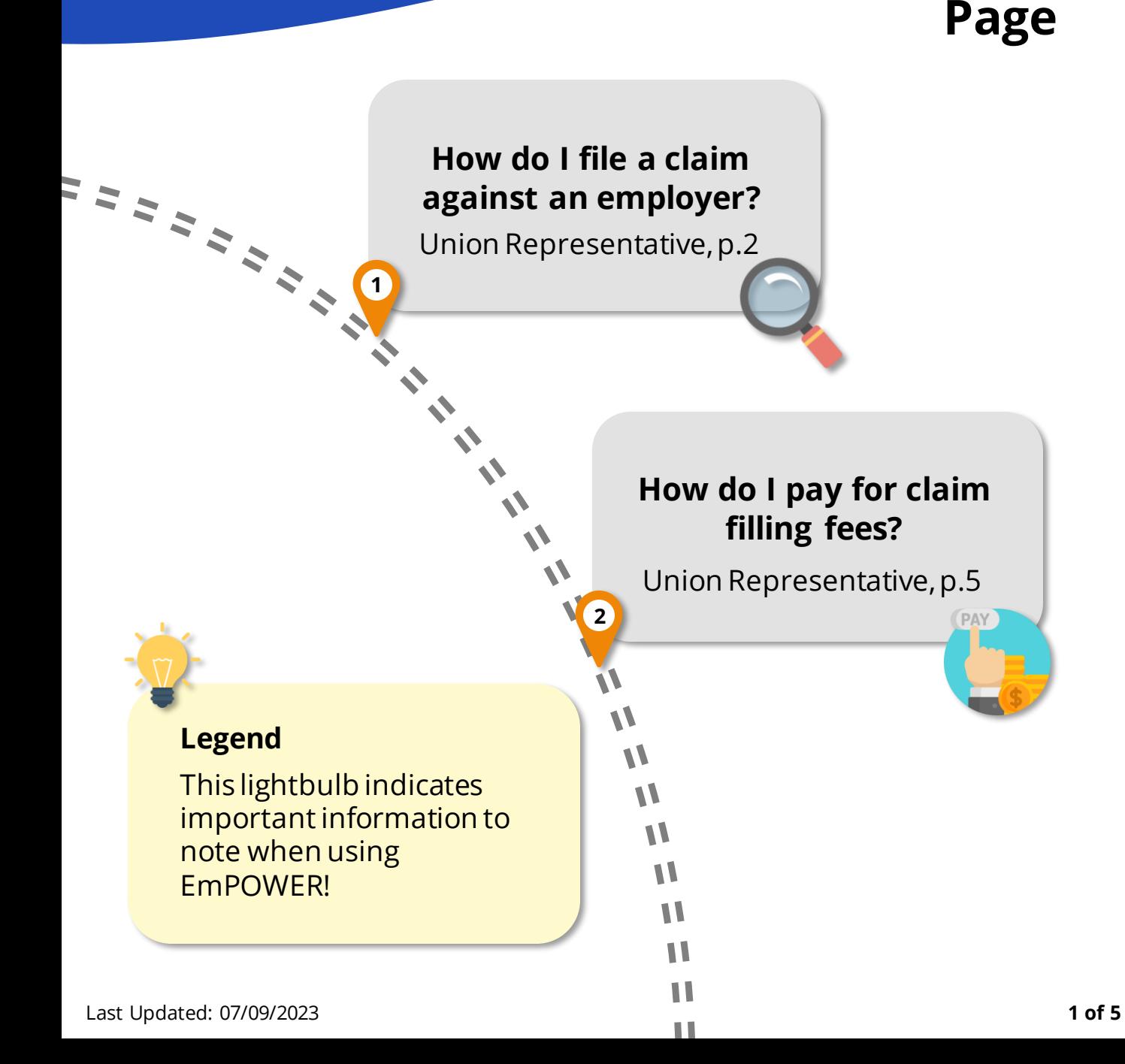

**Content** 

# **How do I file a claim against an employer?**

For Union Representative

#### **#4**

#### **Verify Particulars Stage**

Provide details in the **Personal Information** section and proceed to select the **"Union Type"**.

At the **Employer Information**  section, fill in the Company UEN and  $click \cap Q$  Retrieve Company Details  $\bigcup_{i=1}^{\infty}$  to  $auto$ populate the fields.

*Alternatively, find the company UEN via [Search UEN w](https://www.uen.gov.sg/ueninternet/faces/pages/uenSrch.jspx)ebsite or [https://www.uen.gov.sg/ueninternet/fac](https://www.uen.gov.sg/ueninternet/faces/pages/uenSrch.jspx) [es/pages/uenSrch.jspx](https://www.uen.gov.sg/ueninternet/faces/pages/uenSrch.jspx)*

Under **Union Information** section, provide the Union Name and Union Representative Details.

**#6**

## **Claim Detail Stage**

. populated based on the information The claim items will be autoprovided earlier.

Click on the individual "**Claim Item**" to view additional fields

> Claim Item 1 - Payment of salary

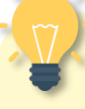

#### **How do I file Multiple Claims?**

You may file both an Employment and a Dismissal claim concurrently.

Separate filing fee applies to Employment and Dismissal claims.

# **#5**

## **Employment Details Stage**

Fill in the appropriate fields under the **Employment Detail** section:

. from the information you • Some fields will be auto-populated provided earlier.

#### **How do I save my application?**

Throughout the application, click **Asave at the bottom of the** page to save the details you have provided to return to the application at a future date. The draft will be saved for **5 working days.**

# **How do I file a claim against an employer?**

For Union Representative

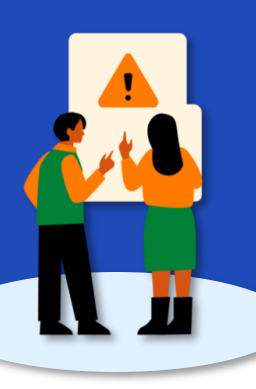

#### **Access TADM eServices Website**

Go to TADM eServices Website (www.tal.sg/tadm/eservices) and select your persona  $\odot$  Partners .

In the table of eServices, click on File a claim (for union rep) and you will be directed to log in with **Corppass** (using your Singpass) to file your claim.

# **Eligibility Check Stage**

**#3**

**#1**

Fill in the fields under the **Employment Information** section.

• If the employee is not currently in employment, proceed to select the **"Reason for leaving employment"**

Under **Claim Item** section:

- Select the "Dispute Type" and respective "Claim Item". Proceed to fill in the additional fields.
- Click  $\Theta$  Add claim period if claim item has multiple claim periods. For example, you are filing a salaryrelated claim for January to March 2023 .
- Click  $\Theta$  Add another claim item to file more than one claim item. For example, you are filing a salary-related claim and a dismissal claim.

**#2**

# **Submit a Claim**

You will be redirected to the **Submit a Claim** page. Click on start to begin the claim filing process.

A Union Representative may file a claim on behalf on an employee for Employment (salary-related) and / or Dismissal claim, against an employer.

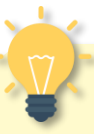

#### **Is the Employee still in employment?**

**Dismissal** claims can be filed after employee has left employment. Select "**No**" to "**Are you still in employment"** has left to proceed with filing.

# **Eligibility Check Failed?**

Please reach out to TADM for advice on claim assessment.

# **How do I file a claim against an employer?**

For Union Representative

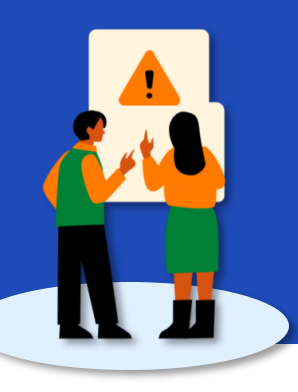

**#7**

## **Claim Item**

Provide additional detail on the claim items indicated in the eligibility check stage.

- For **Employment Claims**, provide the claim period(s). If required, click  $\Theta$  Add claim period . Make use of the calculator tool to  $t$   $\alpha$  alculate  $\alpha$  the claim amount.
- For **Dismissal Claims**, state the reasons for wrongful dismissal in detail. If needed,  $\odot$  Add dismissal reason

File multiple claim items by clicking Add another claim Item

**#9**

## **Review Stage**

Scroll down the page to review the information you have provided at each stage.

At the header of each section, click  $\boxtimes$  Edit to be redirected to the stage you wish to edit.

Once you have verified all information to be accurate, click  $submit \rightarrow \parallel$  to complete the filling process.

#### **Are the Claim Details correct?**

Do ensure that the claims and employer details are accurate as claim details will be sent to both parties to respond to the claim.

**#8**

## **Supporting Documents**

Include any supporting documents required for your claim by clicking ON 1 Upload Files

Drag and drop or browse file Drag and drop or browse files<br>JPG, PNG, JPEG, PDF, DOCK, XLSK, CSV, MSG, PPT, PPTX, TXT, MP3, WMA, M4A, WAV, MP4, WMV, MPEG o Each file size must not exceed 5MB.

Select the **Category of Document**  and click  $\left($  Attach  $\right)$  to upload the document.

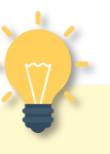

#### **What's Next?**

If you are representing a **General Branch Union**, no fee payment is required.

If you are representing an **Ordinary Branch Union**, you will be redirected to pay for the claim filling fees**.** If filling fees are not paid within 5 working days from date of case creation, the case will be cancelled.

# **How do I pay for claim filling fees?**

For Union Representative

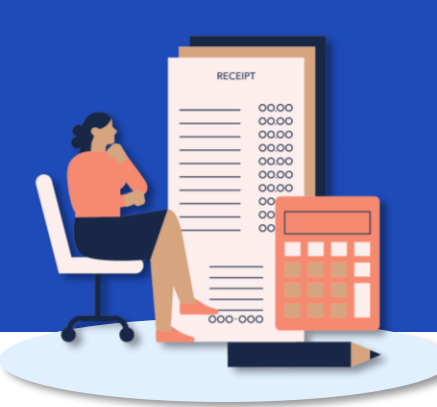

**#1**

#### **Make Payment for Filing Fees**

If you are an Ordinary Branch Union Representative, proceed to make payment for filling fee(s).

Alternatively, you may access your dashboard to make payment:

- 1. Under "**My Next Steps**", there will be a notification to make payment for the claim filling fees.
- 2. Under "**My TADM/TAFEP Cases**", where you can click "**View All**" for the full list of cases, identify the Claim with status

**"Pending Fee Payment**". Click on view case to make payment.

You will be redirected to the Payment Details page.

**#3**

## **Online Payment Service**

You will be redirected to the Online Payment Service page. Select Payment Mode as **Credit Card** or **Debit Card**.

Click on  $\left\{\right.$  Continue  $\left\{\right\}$  to fill in your card details before clicking Submit to complete payment.

**#2**

#### **Payment Details and Review**

Select the fee(s) you wish to make payment for by clicking the checkbox and check the **Total Amount Payable**.

Click  $\begin{array}{c} \n\text{Next} \rightarrow \text{to be reduced to}\n\end{array}$ the **Review Page.**

Once you have reviewed and declared all information to be accurate, click click here for payment via Debit/Credit Card to make payment online.

# **How do I make payment in person?**

If you are unable to make payment online, head down to **TADM Services Centre** to make payment in person. Indicate by clicking the checkbox below:

I am unable to make the payment opline. I would make the payme

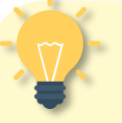

## **What's Next?**

Please allow **3-5 working days** for our officers to process your claim.

You will be notified of the next steps accordingly via your preferred communication channel.